# helion. $p\not\!\!\!/\,\,\cdot$

#### > Idź do

- · Spis treści
- · Przykładowy rozdział

#### Katalog książek

- Katalog online
- · Zamów drukowany katalog

Twój koszyk

· Dodai do koszyka

#### Scennik i informacje

- · Zamów informacje o nowościach
- · Zamów cennik

### Czytelnia

• Fragmenty książek online

#### Kontakt

**Helion SA** ul. Kościuszki 1c 44-100 Gliwice tel. 032 230 98 63 e-mail: helion@helion.pl © Helion 1991-2008

# Zarządzanie projektami z wykorzystaniem darmowego oprogramowania

Autor: Piotr Wróblewski ISBN: 978-83-246-2149-1 Format: 158235, stron: 296

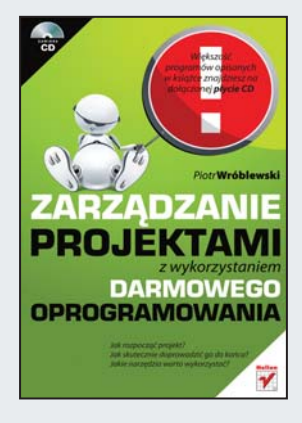

#### Zarządzaj projektami darmowymi narzędziami!

- Jak rozpoczać projekt?
- Jak skutecznie doprowadzić go do końca?
- Jakie narzedzia warto wykorzystać?

Zarządzanie projektami jest bardzo rozległą i skomplikowaną dziedziną. Wymaga ogromnej wiedzy, a nierzadko także wsparcia specjalistycznych narzędzi. Na rynku jest ich wiele. Wspierają wszelkie czynności związane z planowaniem, monitorowaniem oraz zarządzaniem projektem. Niestety, zazwyczaj ich cechą wspólną jest wysoka cena. Czy masz w swoim budżecie środki na tego typu rozwiązania?

Od dziś nie musisz już się tym martwić! Dzięki tej unikalnej książce dowiesz się, jak zapanować nad projektem, wykorzystując tylko i wyłącznie sprawdzone darmowe narzędzia. Ponadto zdobędziesz ogólną wiedzę na temat samego zarządzania projektami, przekazaną przez doświadczonego kierownika projektów i zaserwowaną w przejrzysty oraz przyjazny sposób. Po przeczytaniu tej książki zagadnienia związane z zarządzaniem ryzykiem, zarządzaniem zmianami czy też budową harmonogramu przestaną być Ci obce. Dodatkowo dowiesz się, jak wygląda proces certyfikacji PMP i Prince2. Jeżeli na co dzień prowadzisz projekty - ta książka Ci w tym pomoże!

- Uruchamianie projektu
- Dobór zespołu i komunikacia miedzy jego członkami
- Proces zarzadzania zmianami
- Ewidencja wymagań użytkownika
- Zarzadzanie ryzykiem
- Sposoby budowy harmonogramu
- Zarządzanie budżetem
- Dokumentowanie w fazie wytwórczej
- Gwarantowanie jakości (normy ISO)
- Zakoñczenie projektu
- Dostawa gotowego rozwiązania
- Certyfikacja w dziedzinie project management
- Przegląd darmowego oprogramowania, wspierającego zarządzanie projektami
- Joint Application Design
- Programowanie ekstremalne
- Agile development

Wykorzystaj sprawdzone, darmowe narzędzia!

# Spis treści

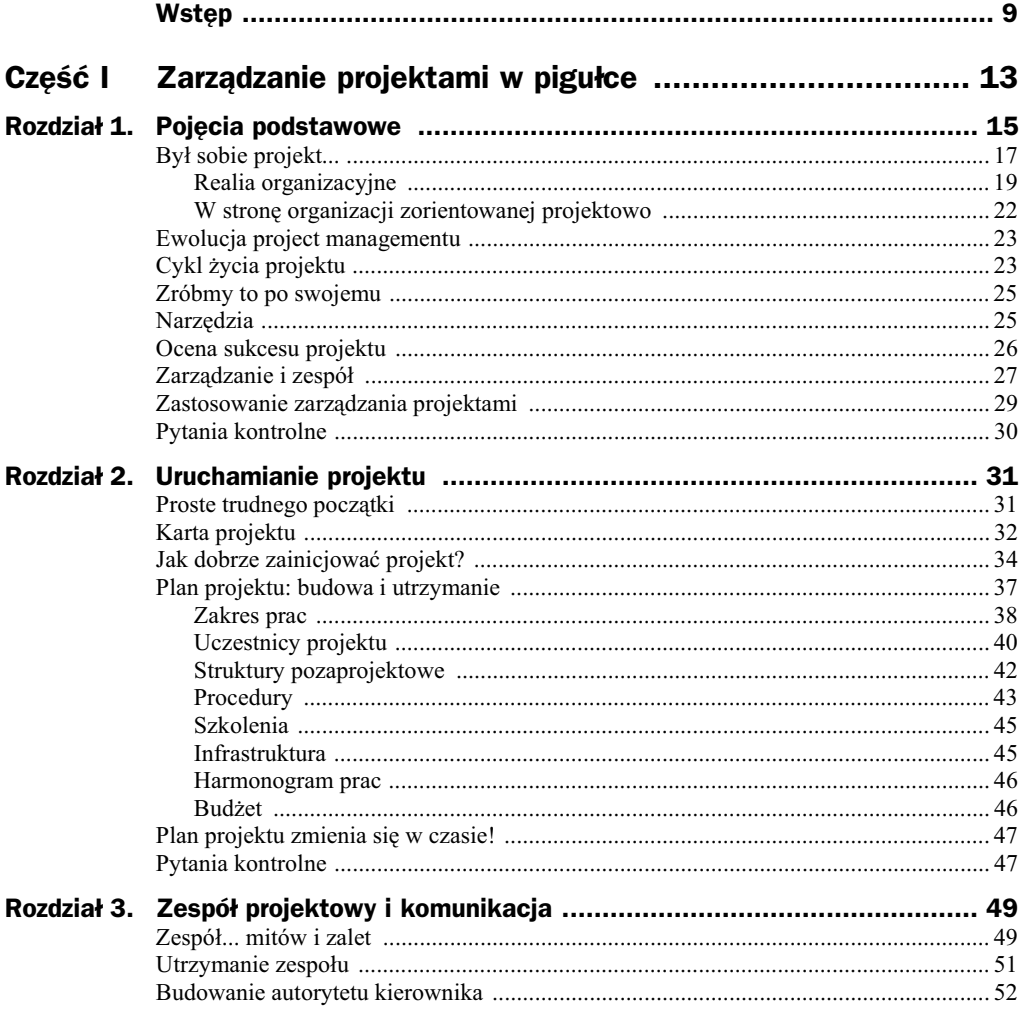

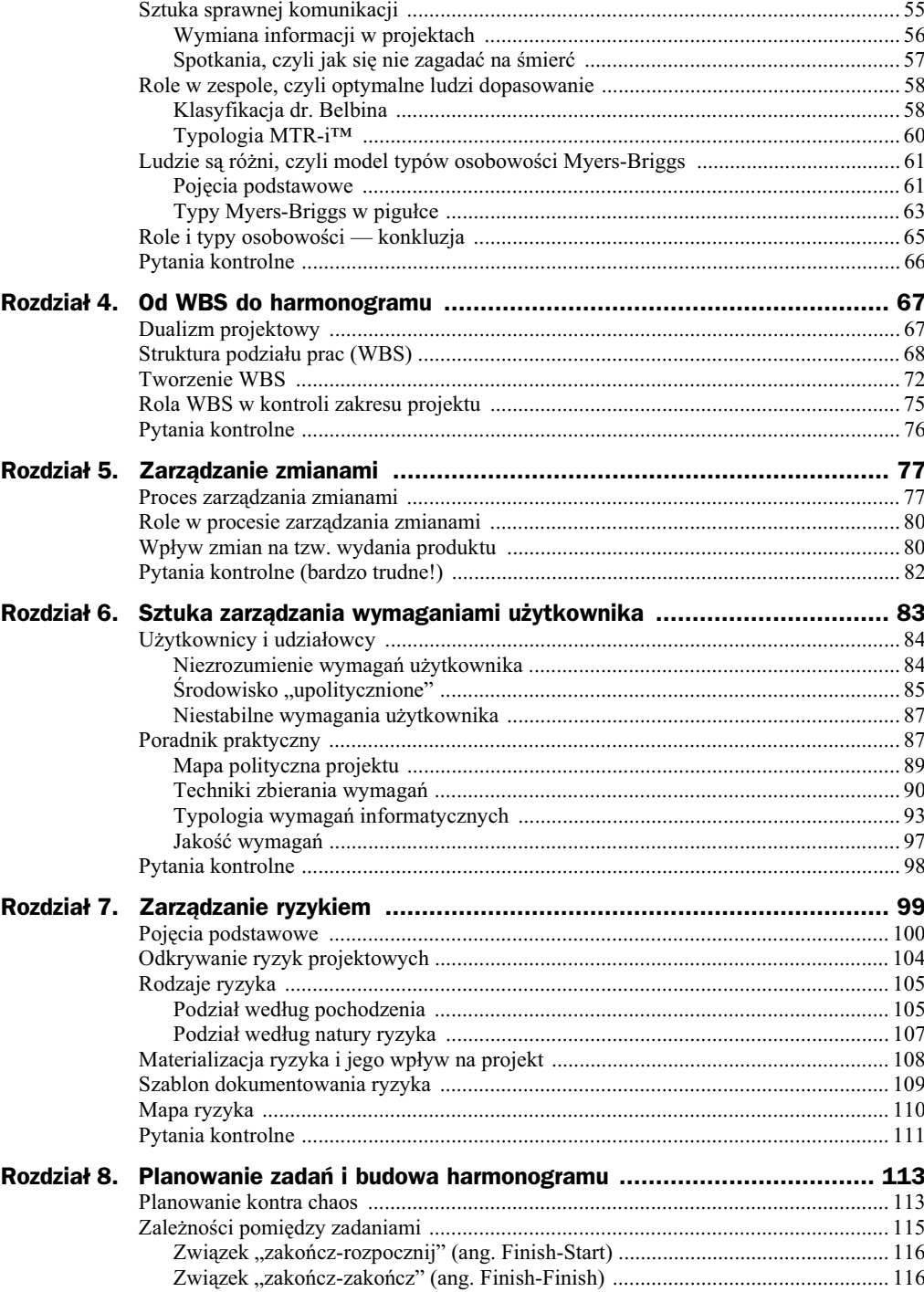

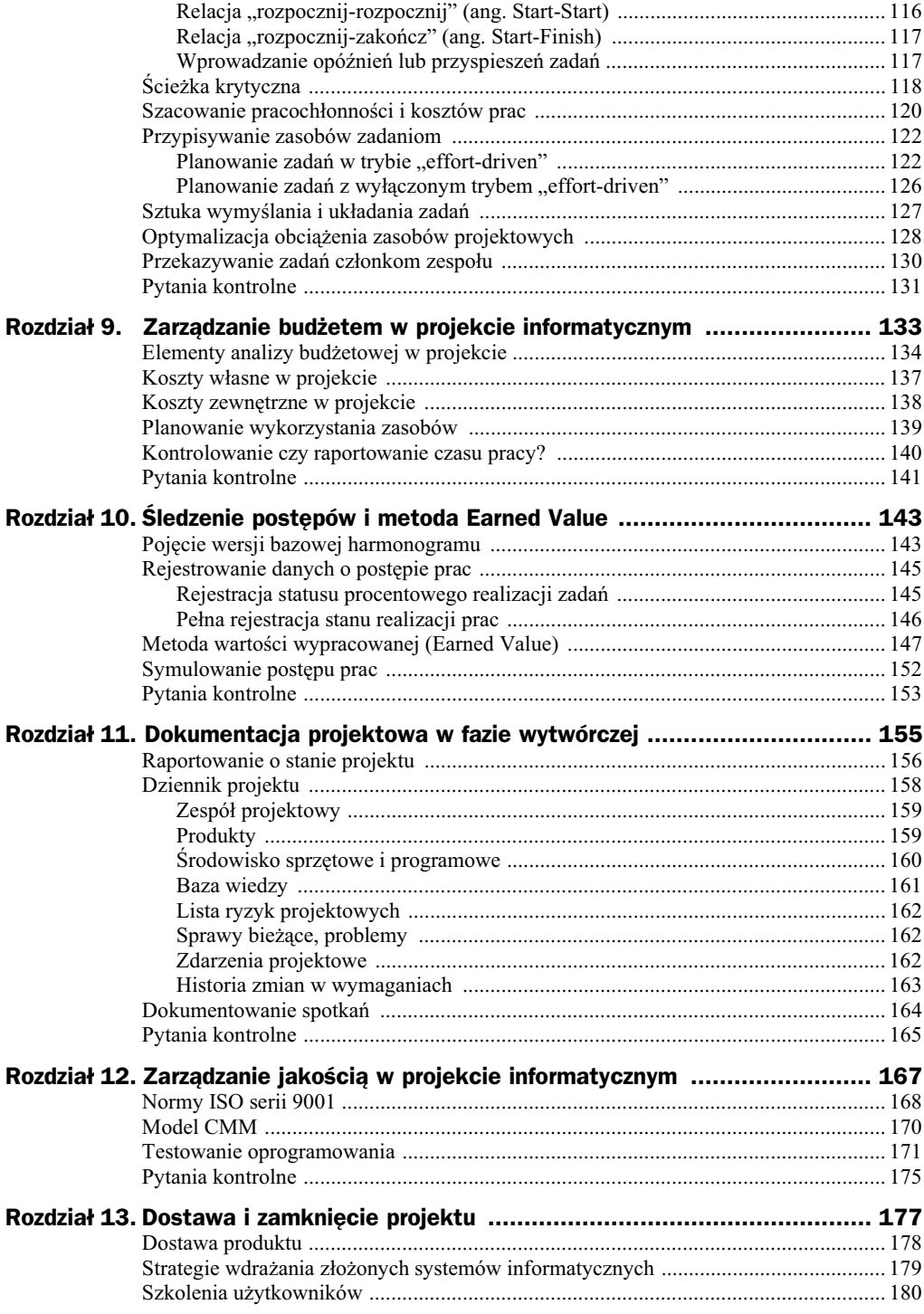

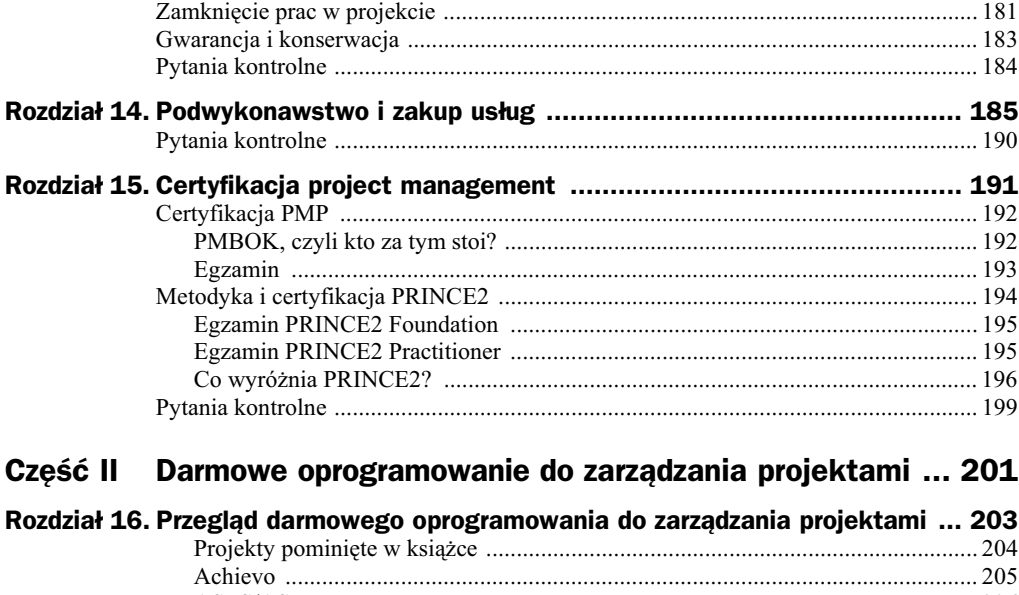

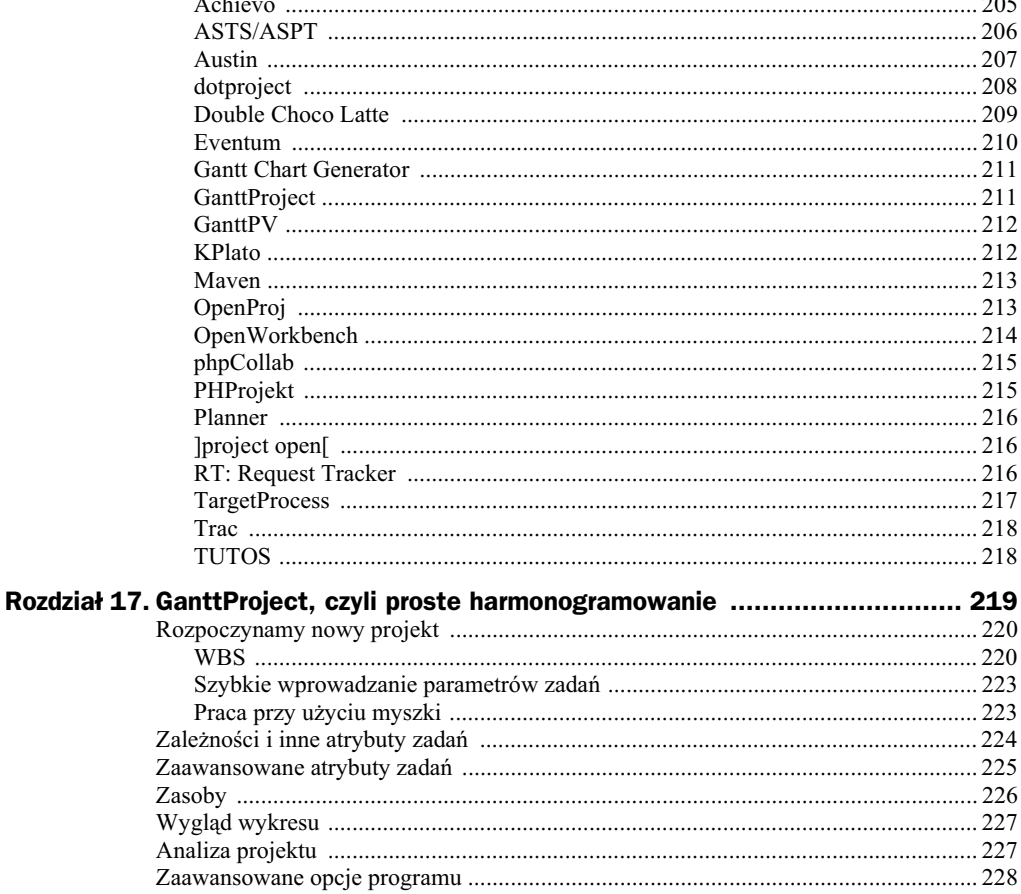

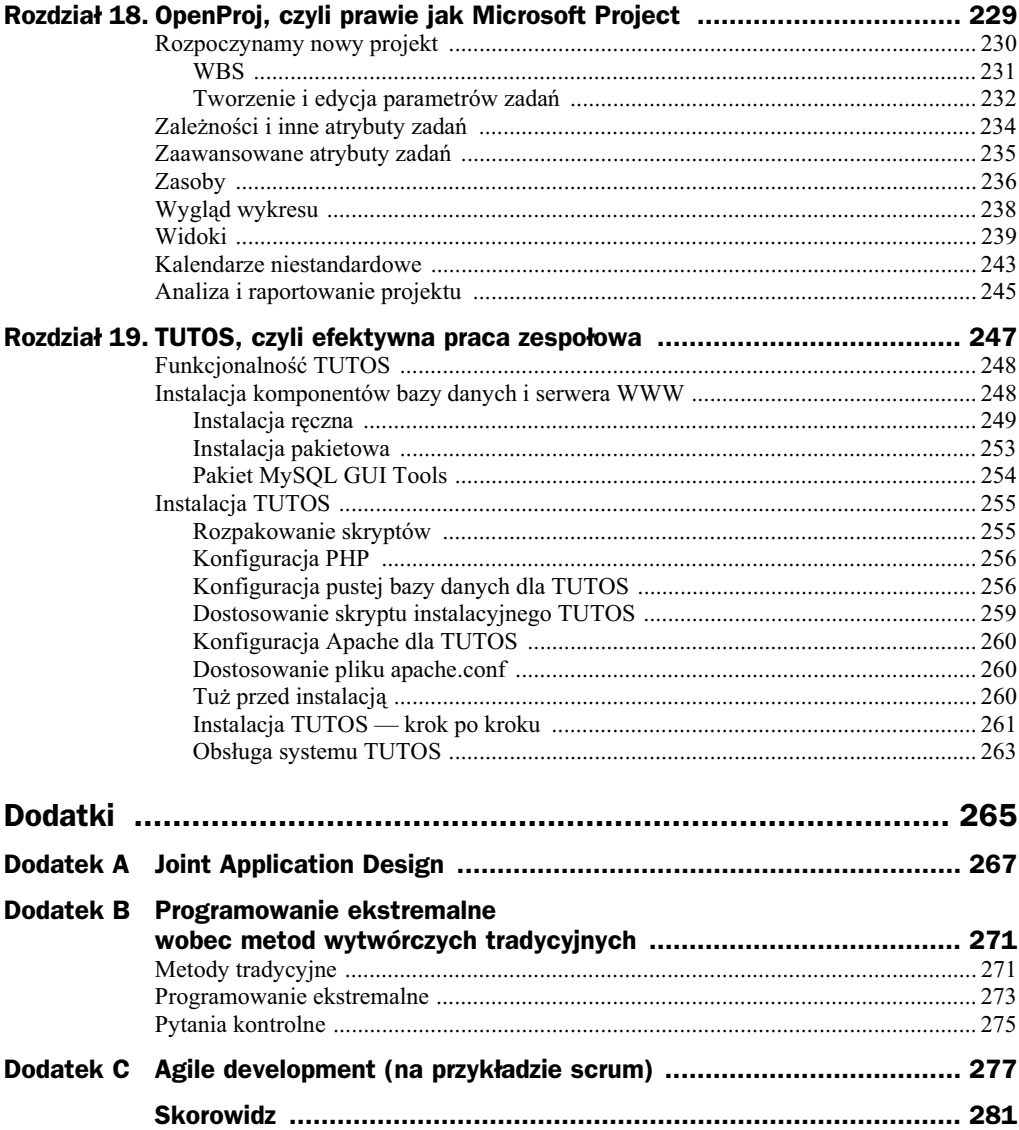

# Rozdział 17. GanttProject, czyli proste harmonogramowanie

GanttProject jest elegancką, łatwą w instalacji i dostępną dla wielu systemów (Windows, Mac OS X, Linux) aplikacją typu *desktop*<sup>1</sup> do projektowania harmonogramów.

Program można pobrać ze strony http://ganttproject.biz i z tego, co zdążyłem zauważyć, jest on dość często aktualizowany i posiada dobre wsparcie producenta (dokumentacja, możliwość zgłaszania błędów przy pomocy specjalnego forum).

Instalując program w systemie Mac OS X, po otwarciu pliku DMG musimy jedynie wrzucić ikonę programu do folderu Programy. W systemie Windows zobaczymy już klasycznego "czarodzieja", z opcjami wyboru. Najważniejszą opcją jest 'Open Microsoft Project files' (rysunek 17.1).

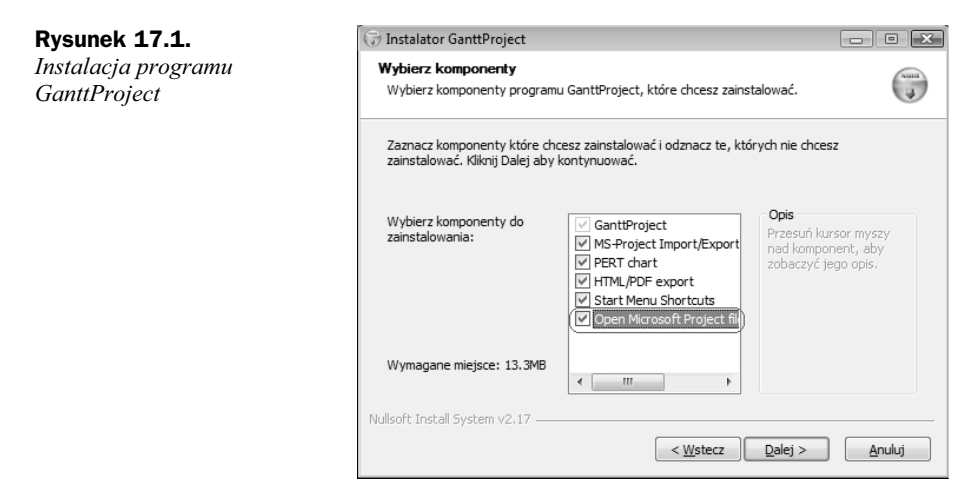

<sup>1</sup> To znaczy rezydującą na komputerze użytkownika i stanowiącą niezależną aplikację, wyposażoną w cała logikę i funkcje biznesowe.

-

Jak łatwo się domyśleć, opcja ta pozwala na otwieranie harmonogramów tworzonych w programie Microsoft Project.

Tak jak wspomniałem w poprzednim rozdziale, program wspiera język polski. Przełączenie języka aplikacji jest dostępne poprzez menu *Edit/Settings/Languages*. W ostatniej wersji widocznej na WWW (2.0.8)<sup>2</sup> ustawienie języka polskiego tylko częściowo przestawiało aplikację na nasz język, co było na pewno błędem, gdyż inne języki były obsugiwane poprawnie. Z tego powodu ekrany programu pokazane w tym rozdziale zostały przygotowane z użyciem wersji 2.0.7, która poprawnie i w pełni obsługiwała polskie komunikaty i etykiety ekranowe.

Program GanttProject omówię poprzez serię prostych ćwiczeń, które zilustrują większość jego głównych funkcji. Opis jest przeznaczony dla osób obytych z obsługą programów wyposażonych w menu i potrafiących obsługiwać myszkę — nie będę w związku z tym tłumaczył każdego szczegółu, np. zasad otwierania i zapisywania dokumentów na dysku twardym, pominę też opis drukowania dokumentów — wszystkie niezbędne czynności są proste, gdyż program nie jest bardzo skomplikowany.

## Rozpoczynamy nowy projekt

Pewna maniera programów do tworzenia harmonogramów (ang. *schedule*) jest nazywanie przetwarzanych harmonogramów, włącznie ze wszystkimi informacjami dodatkowymi, nazwą "projekt". Jest to oczywiście semantyczne nadużycie, bowiem projekt, w rozumieniu używanym w tej książce, jest bardzo szerokim pojęciem, które obejmuje aspekty techniczne, organizacyjne i narzdziowe. Harmonogram budowany w programie takim jak GanttProject jest oczywicie elementem potrzebnym, ale nie wyczerpuje wszystkiego, co jest potrzebne kierownikowi! (W szczególności projekty mogą używać kilku harmonogramów w zależności od swoich potrzeb rozliczeniowo-kontrolingowych!).

Aby utworzyć nowy harmonogram, należy z menu wybrać Projekt/Nowy i przejść przez kilka wstępnych kroków "czarodzieja" (rysunek 17.2).

Nazwa projektu podawana w polu *Nazwa* nie jest jeszcze nazwą pliku na dysku, tę ustalimy dopiero podczas próby zapisu (*Projekt/Zapisz* albo próba zamknięcia okna aplikacji).

Program po uruchomieniu automatycznie wyświetla widok diagramu Gantta ( $\epsilon$  is eantt).

#### **WBS**

Po utworzeniu "projektu" możemy już definiować zadania i zasoby, ewentualnie załadować dane o zadaniach z zewnętrznych plików.

<sup>2&</sup>lt;br><sup>2</sup> Ta wersja była aktywna na WWW w czasie pisania tej książki.

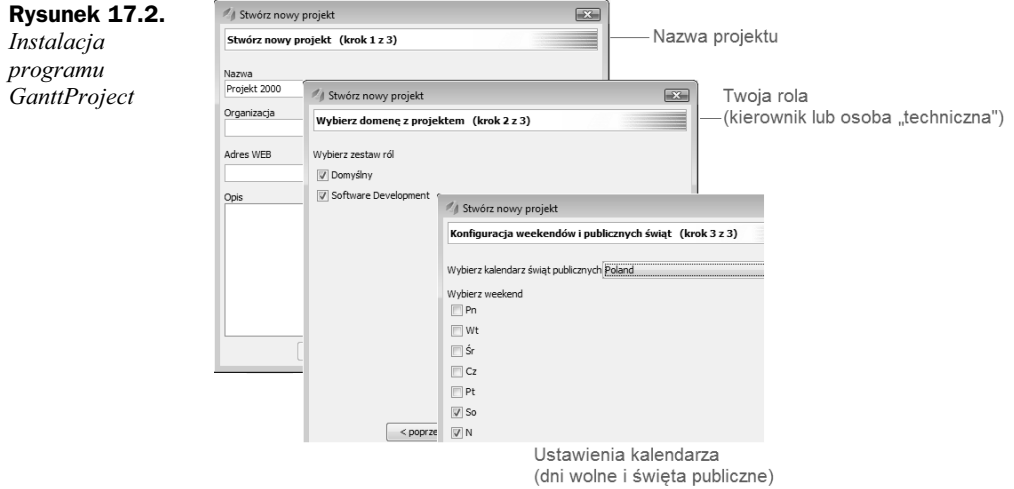

GanttProject wspomaga importowanie gotowych danych z kilku źródeł:

- Innych plików stworzonych w programie GanttProject.
- Plików tekstowych zawierających listę zadań (wyłącznie nazwy, bez struktury kodów WBS).
- Plików Microsoft Project.
- Import danych wywoujemy przy pomocy polecenia menu *Projekt/Importuj*.

Rysunek 17.3 pokazuje efekt importu listy zadań z pliku tekstowego. Jest to dość prosty mechanizm, ale na samym początku projektu może okazać się dość przydatny.

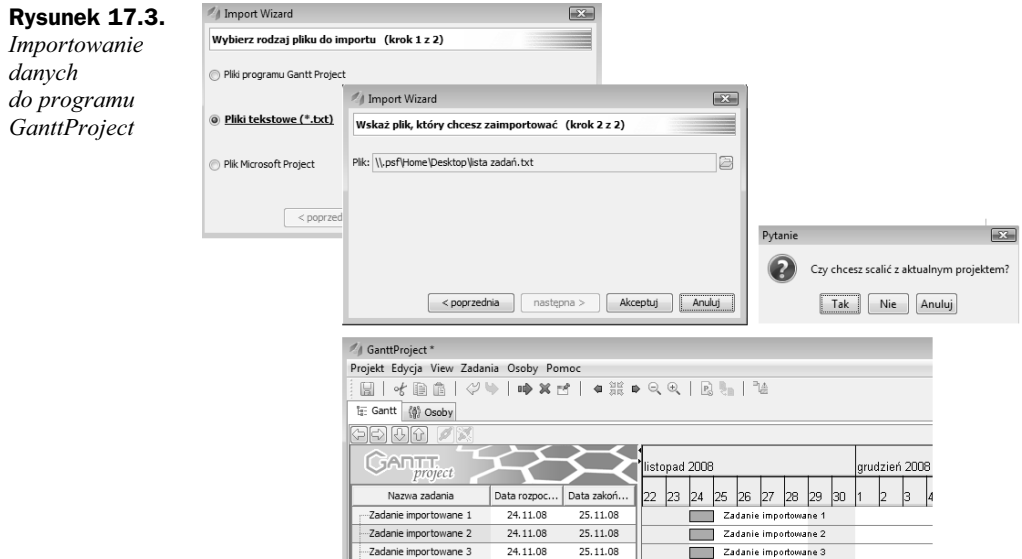

Przed dokonaniem importu program zapyta, czy scalić importowane dane z bieżącym projektem.

Uwaga

-

Po wczytaniu do programu GanttProject pliku Microsoft Project należy bardzo uważnie przejrzeć zależności i dane o zasobach — zdarza się, że pewne informacje są przeliczane nieprawidłowo i należy dokonać ręcznych korekt.

Aby zdefiniować nowe zadanie w harmonogramie, wystarczy nacisnąć skrót klawiszowy *Ctrl+T*<sup>3</sup> lub wybrać z menu *Zadania* polecenie *Nowe zadanie*. Działa oczywiście także kontekstowe menu podręczne (w dalszych opisach będę już pomijał tę oczywistą informację).

Budowa harmonogramu polega głównie na tworzeniu i edycji zadań, dlatego warto nauczyć się sprawnych metod tworzenia pożądanych układów:

- Podwójne kliknięcie w nazwę zadania pozwala na szybką zmianę jego nazwy.
- ◆ Przed wywołaniem komendy *Ctrl+T* kliknij wiersz, *za którym* program powinien wstawić nowe zadanie.
- Prawy klawisz myszki wywołuje menu kontekstowe oferujące komendy ułatwiające aranżowanie listy, np. pozwalające na przesuwanie zadania w dół lub w górę.

Tworzenie listy zadań jest pokazane na rysunku 17.4. Zanim zaczniesz tworzyć zadania, przypomnij sobie zasady tworzenia WBS i konstruowania harmonogramów opisane w rozdziale 4.

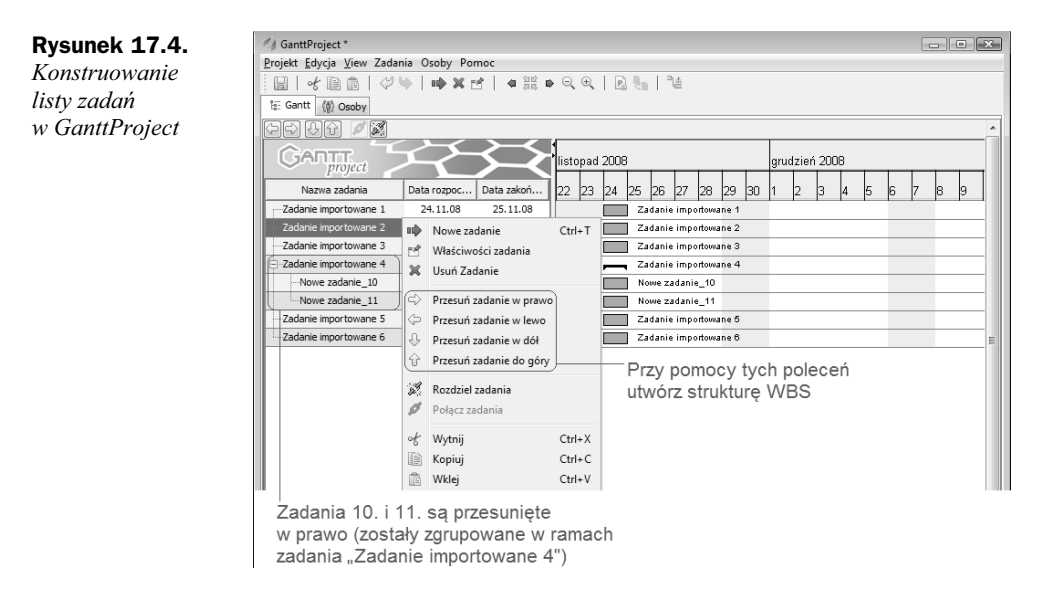

<sup>3</sup> W systemie Mac OS użyj klawisza *command* zamiast *Ctrl* (ten komentarz jest w dalszej części rozdziału pomijany).

Uwaga

Pamiętajmy, aby nie definiować zbyt wcześnie i zbyt wielu zależności pomiędzy zadaniami, gdyż bardzo utrudniają one optymalizowanie harmonogramu. Przykłady w tej książce celowo zawierały kilka lub kilkanaście zadań, prawdziwy projekt może ich mieć kilkaset i zapanowanie nad taką ilością danych jest wyzwaniem nie tylko z zakresu kompetencji kierownika projektów, ale i z zakresu obsugi programu!

#### **Szybkie wprowadzanie parametrów zada**

Bardziej złożone cechy zadań można modyfikować przy pomocy specjalnego okienka Zadania/Właściwości zadania (także przycisk  $\equiv$ ). Okienko to jest jednak niewygodne przy bardziej "masowych" modyfikacjach, np. szybkich regulacjach czasów trwania zadań lub dat realizacji. Na szczęście program pozwala wiele z tych czynności wykonać wprost na ekranie, bezpośrednio w tabelce listy zadań. Wystarczy w tym celu wyświetlić dodatkowe kolumny, które pozwalają uzyskać dostęp do dodatkowych atrybutów zadań (rysunek 17.5).

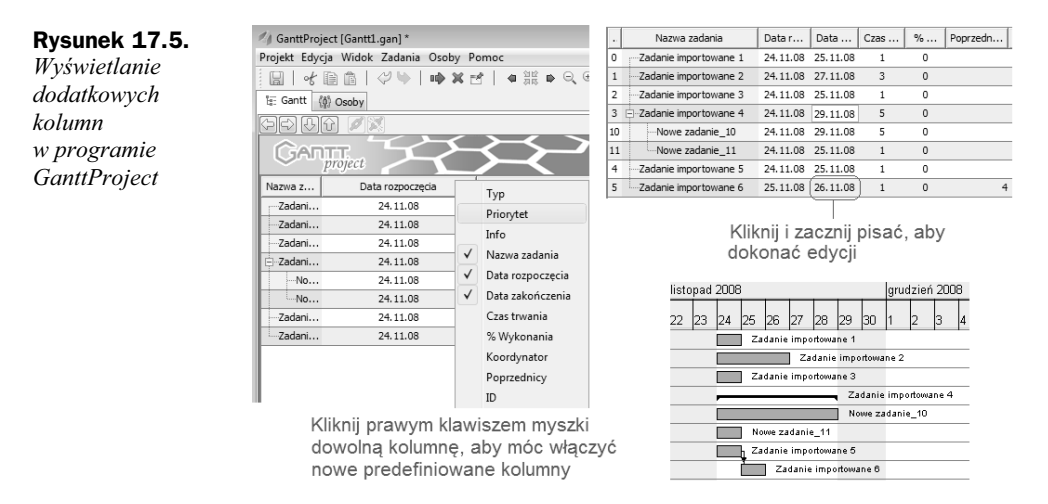

Edycja treści w dowolnej komórce jest zbliżona do pracy z arkuszem kalkulacyjnym, wystarczy kliknąć interesujący nas wpis i zacząć nadpisywać poprzednią treść. Bezpośrednia edycja danych w tabeli okazuje się nie dość, że wygodna, to jeszcze jest ona zdecydowanie mniej podatna na błędy (porównaj np. zaznaczanie zadań myszką i definiowanie zależności pomiędzy zadaniami bardzo oddalonymi od siebie na ekranie; tutaj, aby zdefiniować zależność, wystarczy wpisać numery zadań w komórce Poprzednicy zadania zależnego od innych). Tabelka jest również idealna do szybkiego wpisywania czasów trwania zadań.

#### Praca przy użyciu myszki

Podczas przekształcania WBS w harmonogram będziemy często regulowali położenie zadań na diagramie Gantta, czyli datę rozpoczęcia i długość. Czynności te można oczywiście łatwo wykonać przy użyciu myszki. Wystarczy umieścić wskaźnik myszki na

lewej lub prawej krawędzi paska zadania, poczekać, aż zmieni kształt na ⇔, i wtedy chwycić i przeciągnąć krawędź w lewo lub w prawo. Trzeba tylko uważać, aby kursor nie przybrał kształtu %), gdyż wówczas podczas przeciągania myszką można ustalić wyłącznie procent wykonania zadania (na wykresie Gantta w pasku zadania pojawi się czarna, gruba linia, np.  $\Box$ , do momentu zwolnienia przycisku myszki).

# Zależności i inne atrybuty zadań

Prawdziwy harmonogram posiada szereg zależności pomiędzy zadaniami, które budują jako całość logikę realizacji projektu. Kierownik projektu jest w stanie wprowadzić do harmonogramu właśnie przy pomocy zależności założenia realizacyjne, które opisywane słownie mogłyby zostać łatwo pominięte, natomiast na diagramie Gantta precyzyjnie wyjaśniają zalecany przebieg projektu. Zależności można wprowadzać na kilka sposobów (rysunek 17.6):

- ◆ W układzie tabelarycznym, wpisując w kolumnie Poprzednicy numery zadań (kolumna *ID*) poprzedzające zadanie bieżące.
- $\blacklozenge$  Na diagramie Gantta (prawy panel programu), klikając zadanie początkowe i przeciągając strzałkę, która się pojawi przy kursorze myszki, na zadanie docelowe.
- ◆ Zaznaczaj zadania na ekranie myszką, klawiszem Shift i Ctrl, a następnie kliknij przycisk  $\mathscr{B}$  (Połącz zadania).

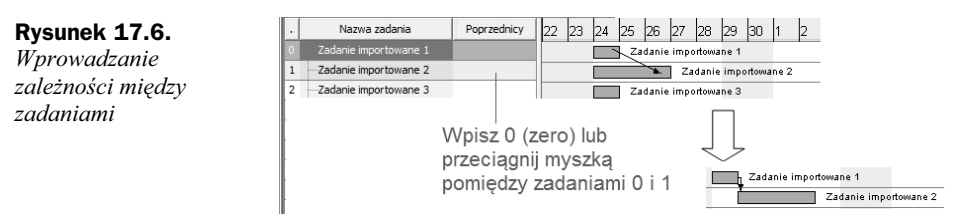

Podane wyżej sposoby są najprostsze i należy je stosować do szybkiego wprowadzania zależności typu Finish-Start. Usunięcie zależności nie jest trudne, wystarczy zaznaczyć zadanie będące w relacji z innym i kliknąć przycisk (*Rozdziel zadania*).

Co jednak robić, gdy zależy nam na innych typach zależności? W takim przypadku musimy wywołać okienko *Właściwości zadania* (przycisk  $\blacktriangleright$ ) i dokonać pożądanej modyfikacji typu relacji na zakładce Zależności (rysunek 17.7).

Jak łatwo zauważyć, okienko pozwala również wprowadzać opóźnienia (ang. *Lag*), ewentualnie ułatwia też usuwanie zbędnych zależności (czerwony krzyżyk).

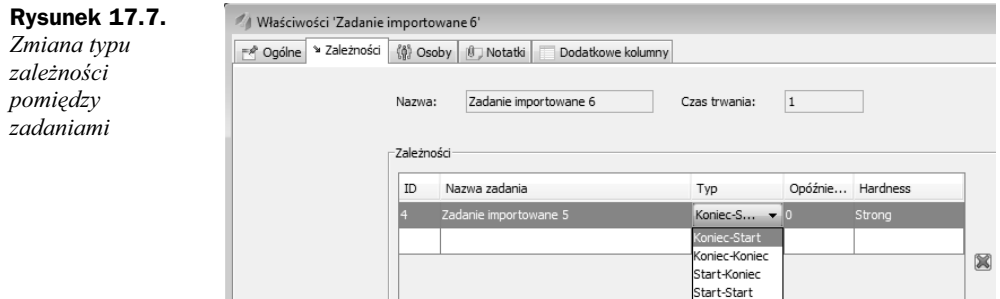

## Zaawansowane atrybuty zada

Typowe zadanie w harmonogramie projektowym posiada zazwyczaj na tyle dużo istotnych atrybutów, że "zagracanie" tabelki widocznej na ekranie nowymi kolumnami mija się na dłuższą metę z celem, jakim jest wygoda pracy. Na szczęście wszystkie atrybuty zadania można edytować poprzez wygodną formatkę, którą wywołujemy, klikając przycisk (*Zadania/Waciwoci zadania*, zakadka *Ogólne*) — rysunek 17.8). Formatka jest kontekstowa, to znaczy wcześniej należy wskazać zadanie, a dopiero później ją wyświetlić.

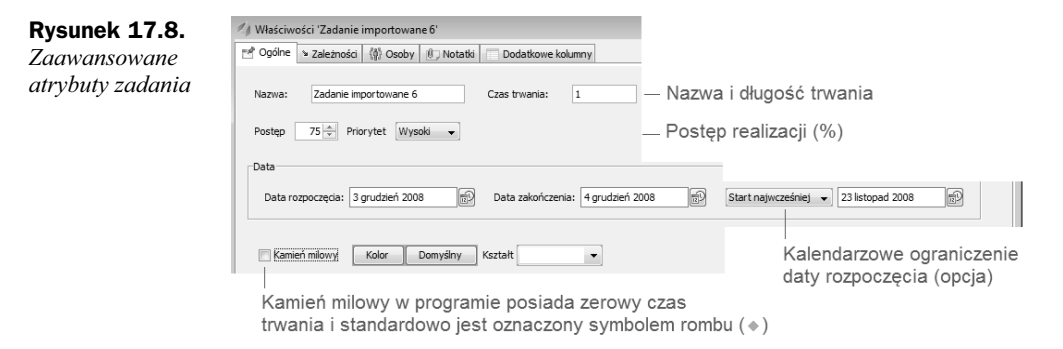

Na pozostałych zakładkach można definiować zależności (omówione wcześniej) i zasoby, o których opowiem w kolejnym punkcie.

Rzadziej używane:

- Zakładka Notatki pozwala na opisanie zawartości zadania, niestety wyłącznie w formie tekstowej (brak możliwości formatowania i wklejania załączników).
- Zakadka *Dodatkowe kolumny* pozwala na wprowadzenie do tabeli w lewym panelu programu kolumny, której nazw i typ danych (np. *Text*, *Integer*, *Double, Data*...) możemy dość dowolnie określić. Brak wartości wyliczalnych w praktyce czyni tę funkcjonalność raczej bezużyteczną.

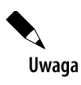

Zbyt skomplikowane zależności pomiędzy zadaniami i ograniczenia kalendarzowe mogą uniemożliwiać ręczne przestawianie zadań na diagramie Gantta!

# Zasoby

Wiedząc, jak skonstruować w programie GanttProject strukturę WBS (tutaj tylko jako listę zadań, ewentualnie zhierarchizowaną) i sam harmonogram, możemy przejść do definiowania zasobów i ich przypisywania do zadań.

Program GanttProject zakada jeden typ zasobów, osobowy. Jest to pewne ograniczenie i w złożonych projektach zapewne może sprawić nieco kłopotów. Aby definiować zasoby, należy na ekranie głównym zmienić widok z *Gantt* (km/santt) na *Osoby* (km/sosoby).

Utworzenie nowego zasobu przypomina zdefiniowanie nowego zadania (rysunek 17.9):

- $\blacklozenge$  Można wybrać z menu Osoby polecenie *Nowa osoba*.
- $\blacklozenge$  Dostępna jest identyczna komenda z menu podręcznego (prawy klawisz myszki).

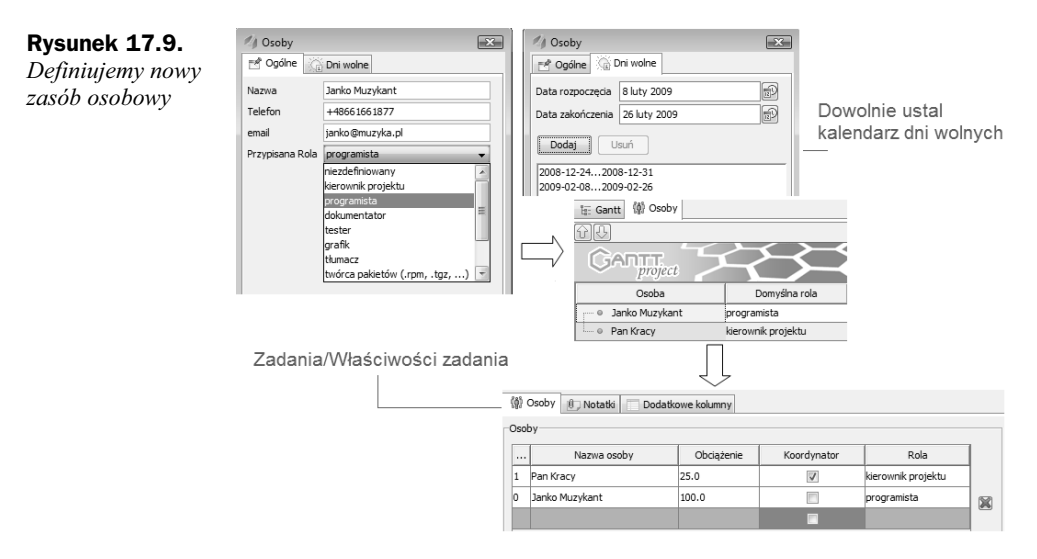

Po zdefiniowaniu osoby możesz ją dodać na pełny (100%) lub kawałek etatu do wybranego zadania (zadań) — parametr *Obciążenie*. Pamiętaj, że realistycznie w danym momencie jedna osoba może uczestniczyć w kilku zadaniach pod warunkiem, że sobie z nimi poradzi (np. suma zadań w danym okresie jest równa mniej więcej 100% lub też pewne zadania zostały wcześniej nadgonione).

Widok Osoby oferuje, po zdefiniowaniu zasobów i przydzieleniu ich do zadań, możliwość oceny stopnia przeciążenia zasobów (rysunek 17.10 — patrz Janko Muzykant w dniach 26 i 27 listopada).

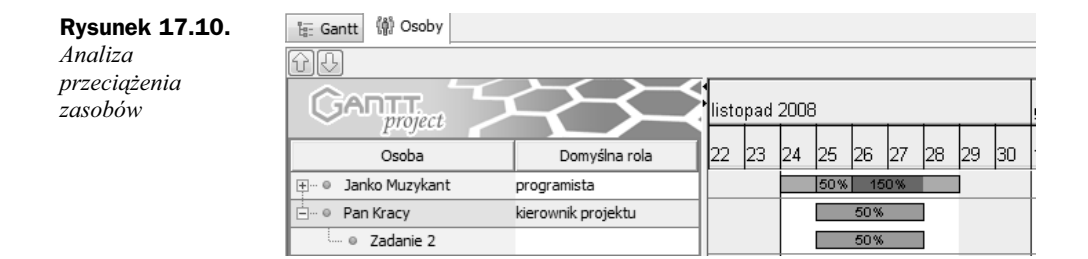

# Wygląd wykresu

Gdy już wprowadzimy do harmonogramu zadania, zdefiniujemy zasoby i zależności, zaczyna się codzienna praca związana z jego aktualizacją, np. wprowadzaniem postępu realizacji (dla ułatwienia program wyświetli czarny pasek postępu w środku paska zadania). Wiesz już, jak wyświetlić dodatkowe kolumny w tabeli zadań (rysunek 17.5). Tabela zadań zachowuje się podobnie jak arkusz kalkulacyjny, w szczególności można w niej regulować szerokości kolumn, chwytając myszką przerwy pomiędzy nimi. Niestety, brakuje funkcji automatycznego dopasowywania do zawartości, znanej z wielu arkuszy kalkulacyjnych.

Podobnie, wykres Gantta również może zostać dopasowany do naszych potrzeb. Aby zmienić standardowe ustawienia sposobu wyświetlania wykresu, kliknij prawym klawiszem myszki w jego obszarze i z menu podrcznego wybierz polecenie *Parametry wykresu* (rysunek 17.11).

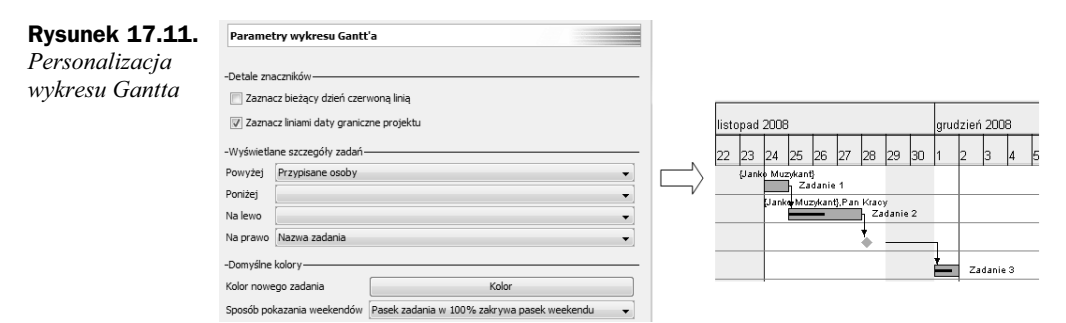

Szczególnie użyteczną funkcją jest wzbogacenie wykresu o nazwy zadań lub nazwy przypisanych osób (zasobów).

# Analiza projektu

GanttProject nie posiada zbyt wielu zaawansowanych możliwości, ale na szczęście oferuje dwie funkcje niezbędne każdemu kierownikowi projektu:

- Analiza przebiegu ścieżki krytycznej aby ją wyświetlić, naciśnij przycisk <sup>a</sup>lė; program zaznaczy innym stylem zadania na wykresie Gantta<sup>4</sup>.
- Porównywanie stanów projektu (uproszczona analiza *baseline*) aby zapisa aktualny stan projektu, naciśnij przycisk **R**. Po wprowadzeniu zmian możesz porównać stan obecny z zapisanym stanem projektu, naciskając przycisk  $\mathbb{R}_{\mathbb{R}}$ (rysunek 17.12).

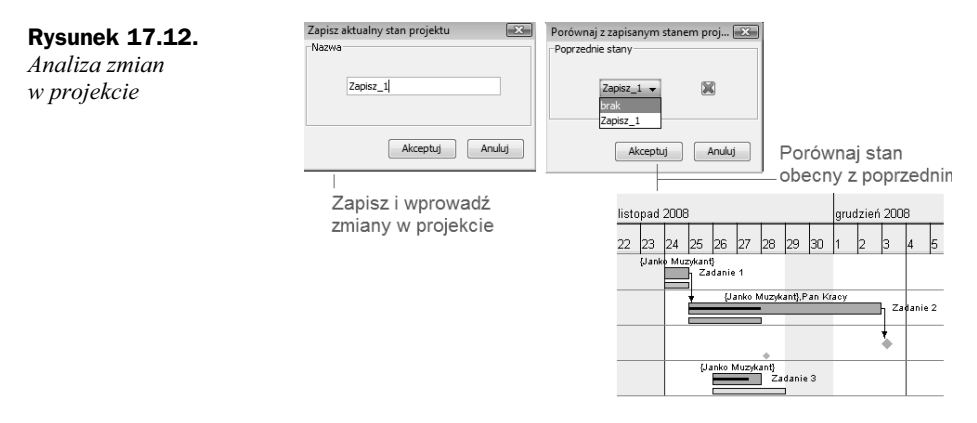

# Zaawansowane opcje programu

GanttProject pozwala na dostosowanie sposobu dziaania wielu swoich funkcji przy pomocy kilku kliknięć myszką. Otwórz okienko *Edycja/Parametry* i sprawdź, które opcje będą przydatne dla Ciebie:

- $\blacklozenge$  Zmiana języka programu.
- Preferencje wyglądu diagramu Gantta (pokazane także w poprzednim punkcie) i menu.
- Opcje eksportowania danych.
- Zdefiniowanie nowej "roli", która będzie do dyspozycji podczas definiowania zasobów (np. "analityk").
- $\blacklozenge$  Dane serwera ftp używanego do publikowania danych na serwerze WWW (w przypadku tak prostego programu jak GanttProject jest to funkcja nieco na wyrost, ale pamiętajmy, że program stale się rozwija!).

-

<sup>4</sup> Program posiada także widok diagramu sieciowego PERT, ale bez pełnej obsługi współczynników potrzebnych w analizie PERT.